## Outlook 2019 with JAWS Amending a Contact's Details

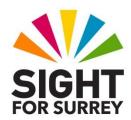

Often, the details for one of your contacts will change. For example, they might change their email address or job title. If this is the case, you will need to access their Contact Card in Outlook and update the relevant information.

To view and amend the details for a contact in Outlook 2019, in conjunction with JAWS, follow these suggested steps:

- 1. Ensure you are not in an open message.
- 2. Press **CTRL** and **Y**. Upon doing this, the **Go To Folder** dialog box will be displayed. This consists of a list of all of your email accounts and related folders. JAWS will announce the name of the currently selected folder in the list. This is likely to be **Inbox**.
- 3. From the list of folders, select **Contacts** and press **ENTER**. Upon doing this, the contents of the **Contacts** folder will be displayed.
  - **Note 1**: By default, contacts are displayed as Address cards. This is a list structure with the contacts name on one line with their alias (the way in which it was filed) and their email address on a line below. The list is arranged in alphabetical order.
- 4. From the list of contacts, select the desired name and press **ENTER. Upon doing this, the** contact window will be displayed and focus will be in the **Full Name** edit box.
- 5. Press **TAB** or **SHIFT and TAB** to move between the controls in the dialog box and amend details as necessary.
  - **Note 2**: If you need to amend an email address, you must first select the address, delete it and then retype the new email address. You cannot edit the existing address, as it is formatted as a field (a single entity).
- 6. Finally, when you have amended the required information, press **ALT and S** to activate the **Save** button and close the dialog box. Upon doing this, focus will be returned to the Contacts folder.

To move focus back to the Inbox folder, press the keyboard shortcut **SHIFT and CTRL and I**.

Gary Eady 14/10/2020